# Instruction for Online Book Purchase Request

## 1. Access and log in to Online Book Purchase Request Form

Access the library website [\(https://www.lib.kyushu-u.ac.jp/en\)](https://www.lib.kyushu-u.ac.jp/en), log in to "My Page" with your own SSO-KID, to go to Book Purchase Request form.

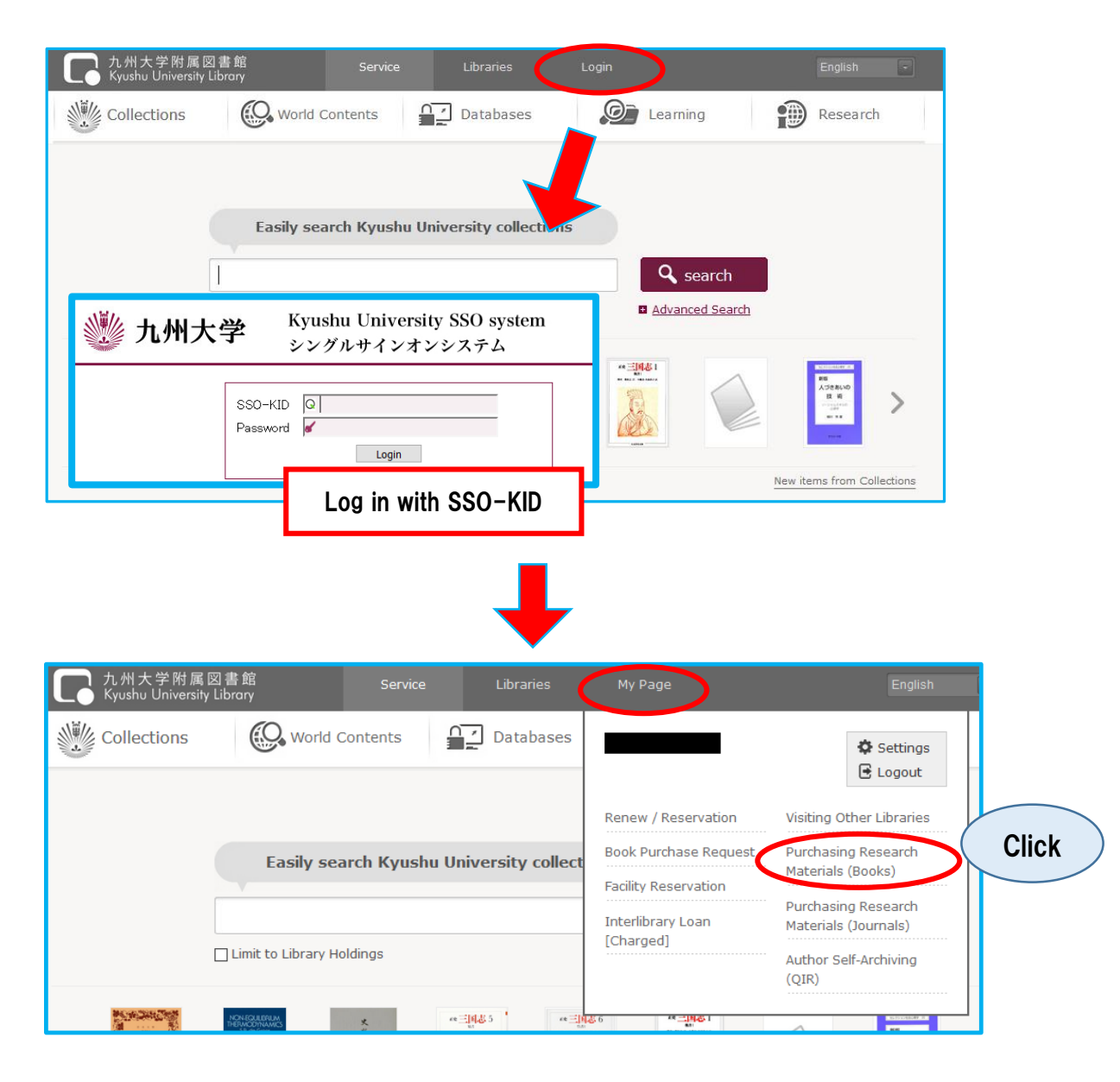

# 2. Complete Book Purchase Request Form

Click "New Request".

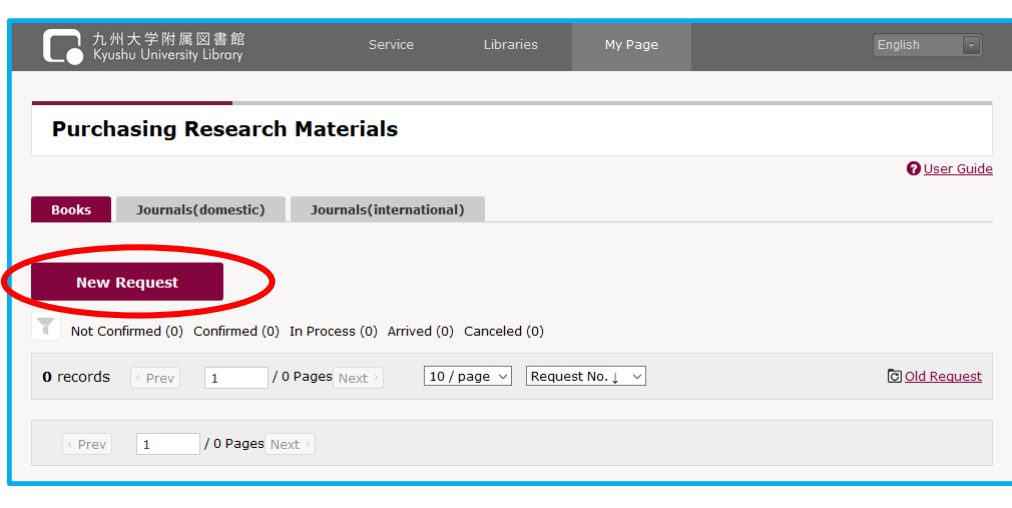

## Step 1. Request Info.

Select, or fill in "Order Status", "Intermediary Agent", "Request/Order Date", and "Set a Budget".

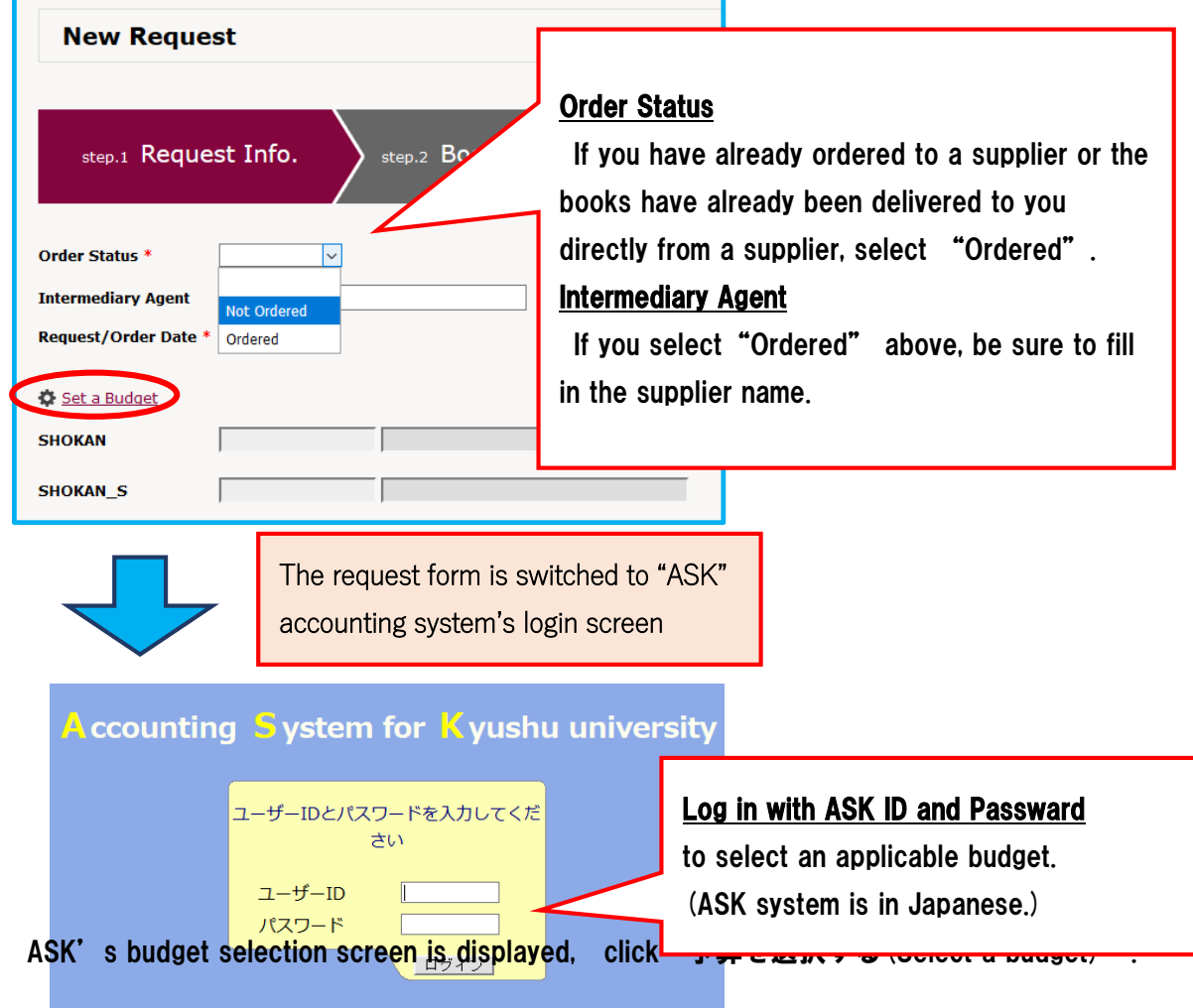

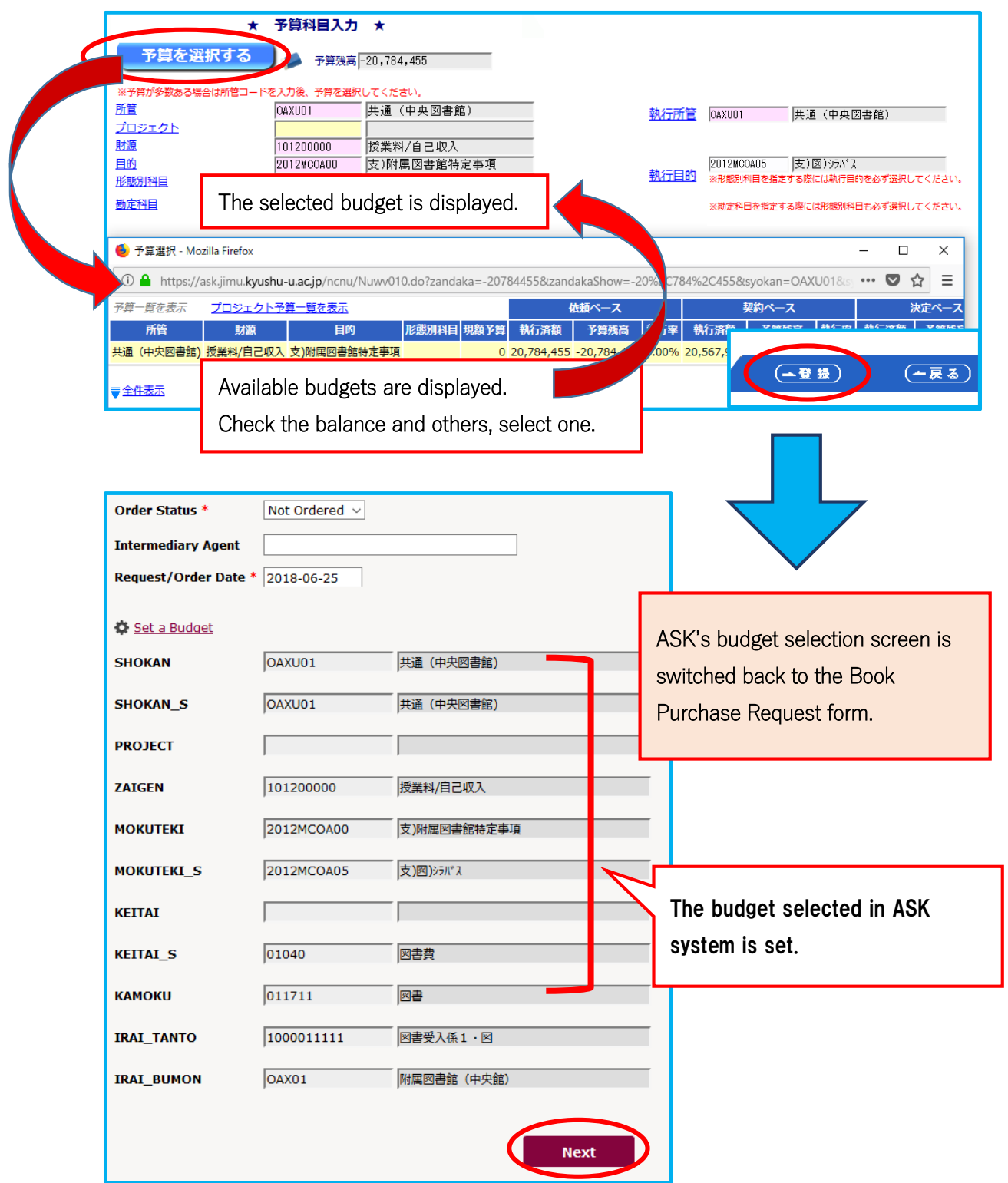

Check the input, and click "Next". → To Step 2 Book Info.

## Step 2. Book Info.

- ① Fill in the book information fields.
- (\* indicates a required field.)

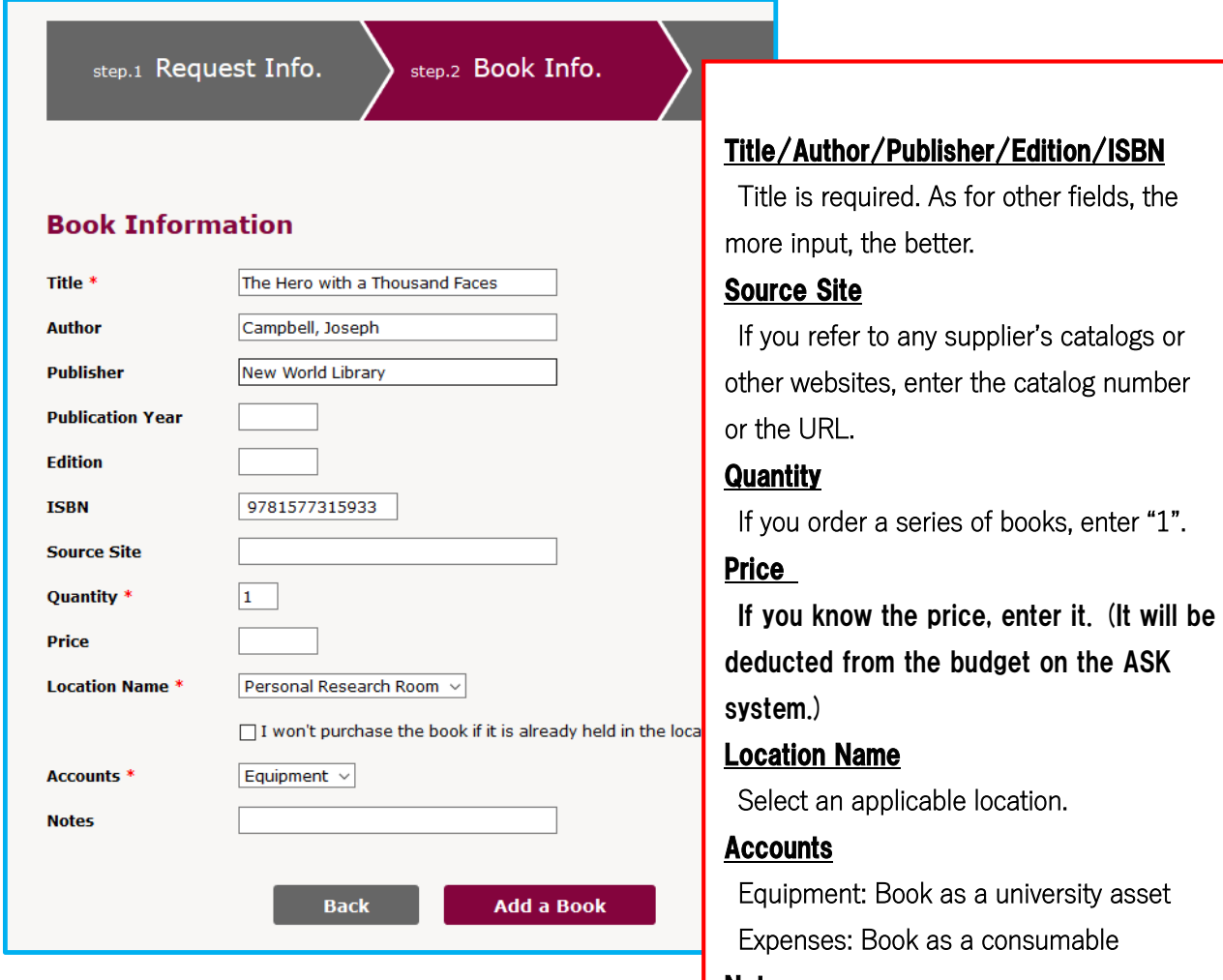

②Click "Add a Book".

### **Notes**

If you have any other comments, like "rush order", write here.

③ The title of the added book is displayed in the upper right of the screen, within the "Added Books" frame. If you would like to order more than one book with the same budget, repeat the same steps from ① to ②,

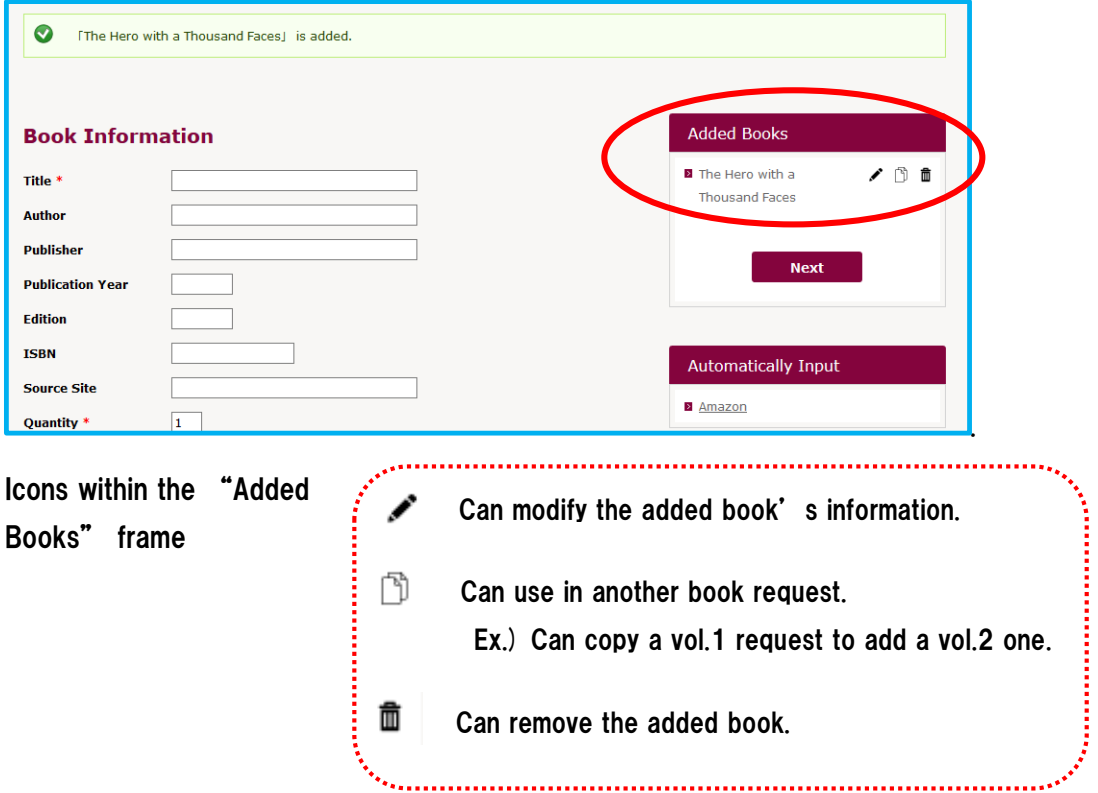

④ After you add all the book information, click "Next" within the "Added Books" frame.  $\rightarrow$  To Step 3 Contact.

┑

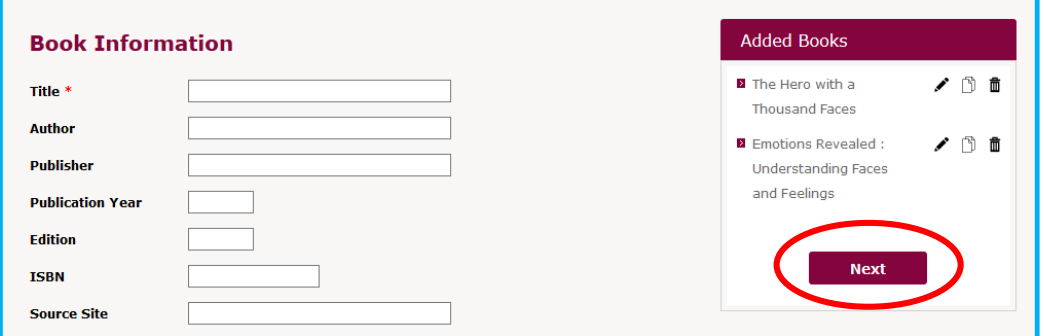

<u> Tanzania (h. 1888).</u>

#### Step. 3 Contact

Fill in your contact information. The library may ask more detail if necessary.

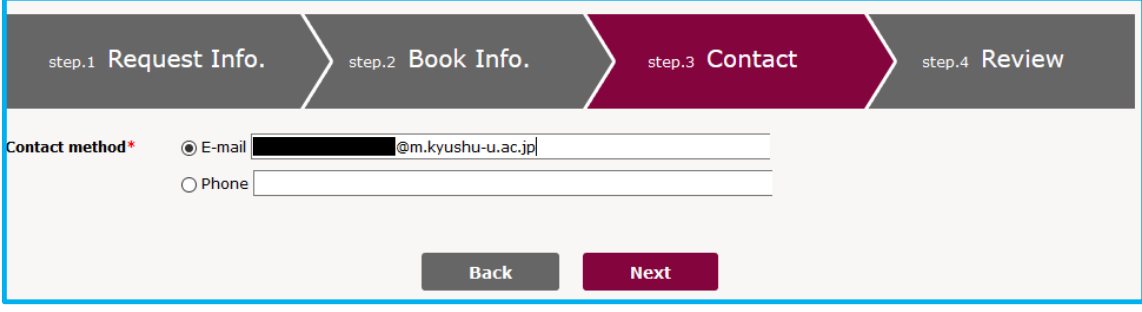

・Some information is set as default by the library system.

## Step 4 Review

Review the information from Step 1 to Step 3.

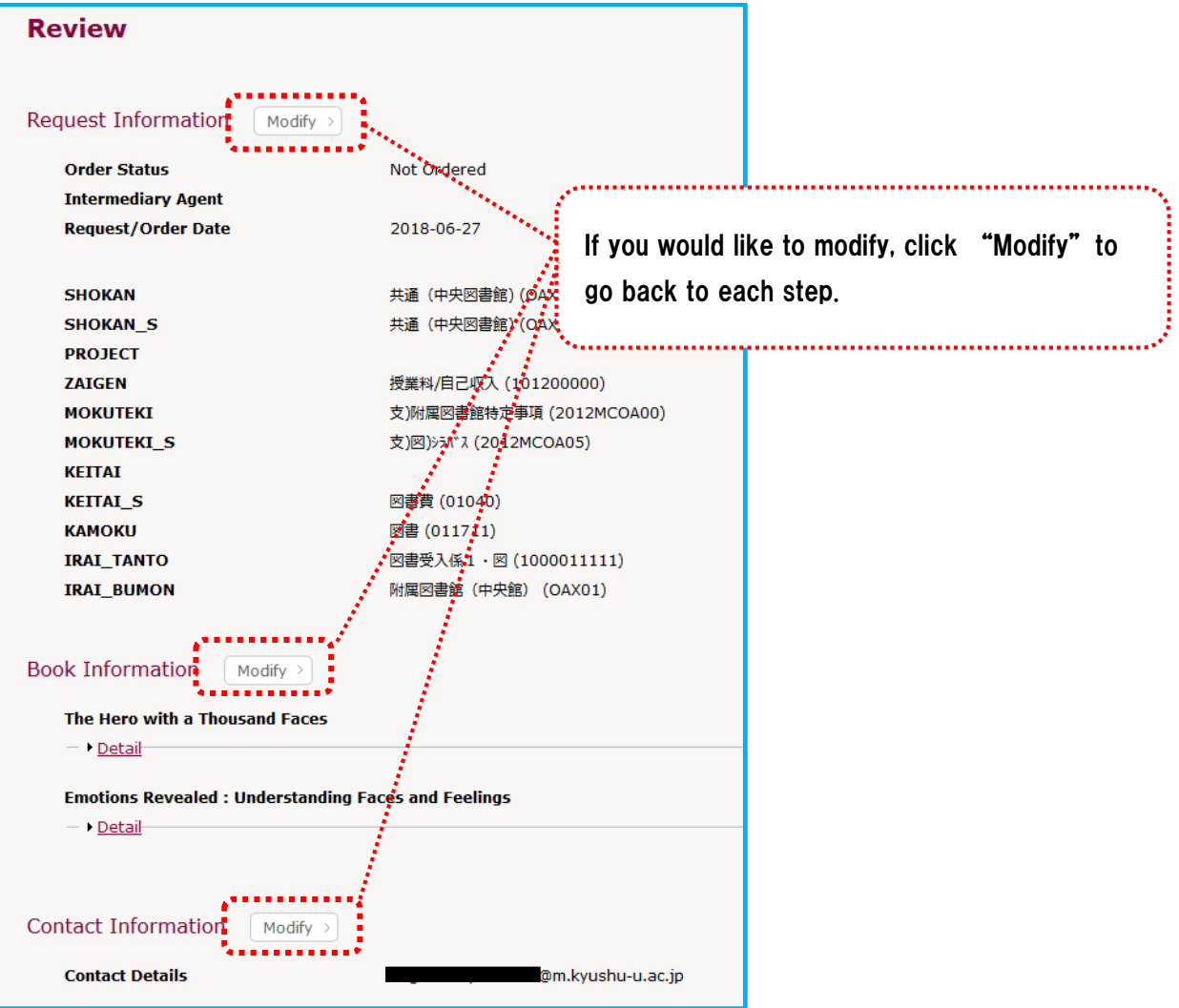

After reviewing, click "Send Request (Confirmed)", then the library receives it and starts processing.

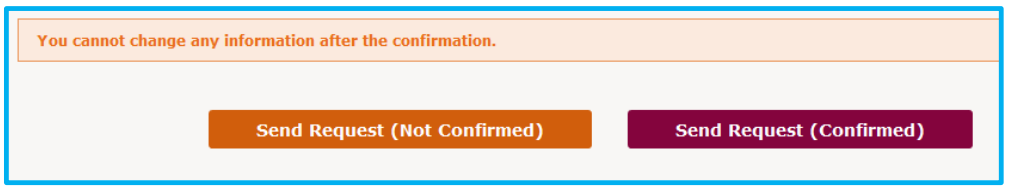

"Send Request (Not Confirmed)"

 $\rightarrow$  You secure only the budget on the ASK accounting system. Be sure to click "Send Request (Confirmed)" later.

Note that a confirmed request cannot be canceled online. If you need to modify, contact the office in charge of purchasing books at the library supporting your faculty.